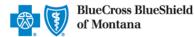

March 2023

The Availity<sup>®</sup> Essentials Claim Status tool is the recommended electronic method for providers to acquire detailed claim status for claims processed by Blue Cross and Blue Shield of Montana (BCBSMT).

Providers can improve their accounts receivable and increase administrative efficiencies by utilizing the enhanced Claim Status tool Member and/or Claim search options to check status online for all your BCBSMT patients. Results are available in real-time and provide more detailed information than the HIPAA-standard claim status (276/277 transaction).

**Note:** If you do not have Availity access, you may obtain basic claim status online by completing a 276/277 transaction through your preferred web vendor.

### **Quick Reference:**

- → Refer to page 4, 5, and 6 to view claim status results for Commercial and Individual Family Markets claims
- → Refer to page <u>7</u> to view claim status results for Government Programs claims (Medicare Advantage)
- → Refer to page 8 and 9 to view basic HIPAA-standard claim status results (276/277 transaction)
- Refer to page <u>10</u> and <u>11</u> to learn how to Save, View and Delete Claim Status Searches

### 1) Getting Started

- Go to <u>Availity</u>
- Select Availity Essentials Login
- Enter User ID and Password
- Select Log in

**Note:** Only registered Availity users can access the Claim Status Tool. If you are not a registered Availity user, you may complete the guided online registration process at <u>Availity</u>, at no cost.

### 2) Accessing Claim Status

- Select Claims & Payments from the navigation menu
- Select Claim Status

| Availity   😑 essentials 🔺 🌲 Notification   | ns 🗢 My Favi   | orites v    |                |        |
|--------------------------------------------|----------------|-------------|----------------|--------|
| Patient Registration < Claims & Payments < | My Providers ~ | Reporting ~ | Payer Spaces ~ | More ~ |
| Claim Status & Payments                    |                |             |                |        |
| CS Claim Status                            | ,              |             |                |        |
| RV Remittance Viewer                       |                |             |                |        |

Note: Contact your Availity administrators if the Claim Status tool is not listed in the Claims & Payments menu.

Blue Cross and Blue Shield of Montana, a Division of Health Care Service Corporation, a Mutual Legal Reserve Company, an Independent Licensee of the Blue Cross and Blue Shield Association.

Blue Cross<sup>®</sup>, Blue Shield<sup>®</sup> and the Cross and Shield Symbols are registered service marks of the Blue Cross and Blue Shield Association, an association of independent Blue Cross and Blue Shield Plans.

| Availity <sup>.</sup>         |
|-------------------------------|
| Please enter your credentials |
| User ID:                      |
|                               |
| Password:                     |
|                               |
| Show password                 |
| Forgot your password? Log in  |

# Page 2 of 11

## 3) Submitting Transactions

Claim status may be obtained using a Member ID or Claim Number. Both options are illustrated in this step.

- Choose the Organization
- Select the appropriate Payer from the drop-down list

| s Claim Status    |         | Payer Selection Options:<br>→ BCBSMT                                             |
|-------------------|---------|----------------------------------------------------------------------------------|
| Drganization      | Payer   | <ul> <li>→ Blue Cross Medicare Advantage</li> <li>→ Other Blues Plans</li> </ul> |
| YOUR ORGANIZATION | Select* |                                                                                  |

#### Search by Member:

- Select the Member tab
- Choose the Billing Provider from the Select a Provider drop-down list.
- Enter the Member ID including the preceding three-character prefix for commercial patients
- Enter Service Dates in MM/DD/YYYY format and select Submit

Important Note: To ensure your provider information is available in the Select a Provider drop-down list, your Availity Administrator must add your NPI to Manage My Organization under My Account Dashboard on the Availity Essentials homepage.

| rganization                                    | Payer 😮          |                     |                                                                                    |
|------------------------------------------------|------------------|---------------------|------------------------------------------------------------------------------------|
| ABC ORGANIZATION                               | BCBSMT           | ~                   |                                                                                    |
| Member Claim Number HIPAA Standard             |                  | View Saved Searches | Quick Tip:                                                                         |
| Fields marked with an asterisk * are required. |                  |                     | → Refer to pages <u>10</u> and<br><u>11</u> to learn how to<br>Save and View Savea |
| * Select a Provider 🥹                          | * Provider NPI 📀 | * Member ID 📀       | Searches.                                                                          |
| ABC CLINIC V                                   | 1234567890       | ABC123456789        |                                                                                    |
| * Group Number * Service Dates 😢               |                  |                     |                                                                                    |
| 123456 01/01/2023                              | - 02/01/2023     |                     |                                                                                    |
|                                                |                  | Submit Clear Form   |                                                                                    |

#### Quick Tips:

- → Federal plans do not have a three-character prefix. The letter "R" should be typed as part of the Patient ID (i.e., R87654321). Enter the Group Number as OFEPMT.
- $\rightarrow$  Out-of-state plans may contain more than three-characters (e.g., WMWAN1234567). Enter the Group Number as 123456.
- $\rightarrow$  Claim status for Medicare Advantage and members is available for Service Dates from 1/1/2016 to current.

## Page 3 of 11

## 3) Submitting Transactions (continued)

#### Search by Claim Number:

- Select the Claim Number tab
- Choose the Billing Provider from the Select a Provider drop-down list
- Enter the Claim Number and select Submit

| Organization                                   | Payer 🥹                         |
|------------------------------------------------|---------------------------------|
| ABC ORGANIZATION V                             | BCBSMT                          |
| Member Claim Number HIPAA Standard             | View Saved Searches             |
| Fields marked with an asterisk * are required. |                                 |
| * Select a Provider 🥹                          | * Provider NPI 😔 * Claim Number |
| ABC CLINIC V                                   | 1234567890 999999999990X        |
|                                                | (Submit) Clear Form             |

Important Note: To ensure your provider information is available in the Select a Provider drop-down list, your Availity Administrator must add your NPI to Manage My Organization under My Account Dashboard on the Availity Essentials homepage.

#### Quick Tips:

- → For commercial claims enter the 13- or 17-character alpha-numeric claim number (i.e., 9999999999990 or 020209999999999999).
- → If you are looking for an adjustment, key the corresponding 2-digit suffix in addition to the 13- or 17-character alpha-numeric claim number (i.e., 9999999999901 or 0202099999999901).
- → For incremented claims (coordination of benefits), change the 0 to a 1 before the X or C at the at the end of the claim number to locate the secondary claim (i.e., 99999999991X).
- $\rightarrow$  Refer to pages <u>10</u> and <u>11</u> to learn how to Save and View Saved Searches.

### 4) Search Results

After completing the Member search, users can view detailed claim status for a specific date of service by selecting the corresponding claim

| Organization                                                                                        |                   | Payer 😧          |                |                     |
|----------------------------------------------------------------------------------------------------|-------------------|------------------|----------------|---------------------|
| YOUR ORGANIZATION                                                                                   | ~                 | BCBSMT           |                | ~                   |
| Member Claim Number                                                                                 | HIPAA Standard    |                  | N              | /iew Saved Searches |
| Fields marked with an asterisk                                                                      | * are required.   |                  |                |                     |
| Select a Provider 🕑                                                                                 |                   | * Provider NPI 🥹 | * Men          | nber ID 🥑           |
| ABC CLINIC                                                                                          | ~                 | 1234567890       | ABC            | C123456789          |
| * Group Number                                                                                      | * Service Dates 🥑 |                  |                |                     |
| 999999                                                                                              | 04/01/2022        | - 01/31/2023     |                |                     |
|                                                                                                    |                   |                  | Su             | bmit Clear Form     |
| Results (Displaying 1 - 2 of<br>s of February 20, 2023 11:13 AM<br>fransaction ID: 9999999999999999 | ,                 |                  |                | Print this Page 🖨   |
| Status ≎ From Service D                                                                             | ate               | Claim # ≑        | Patient Name 🖨 | Billed Amount ≎     |
| <b>FINALIZED</b> 04/12/2023                                                                         | 2 09/09/2022      | 9999999999990X01 | DOE, JANE      | \$290.00            |
| <b>DENIED</b> 04/12/2023                                                                            | 2 06/01/2022      | 9999999999990X00 | DOE, JANE      | \$290.00            |

## Page 4 of 11

## **Claim Status Tool User Guide**

#### 5) Detailed Search Results Commercial and Individual Family Markets Claims

•

The following information is returned for BCBSMT commercial and individual family markets claims after the corresponding claim number is selected and/or the Claim Number search is completed:

- **Claim Number** •
- **Received Date**
- Finalized Date
- Service Dates
- Approved Length of Stay
- **Claim Status**
- **Custom Status Description**
- Status Details
- **Billed Amount** •
- Paid Amount
- **Coinsurance Amount**

Claim Status

Copay / Deductible Amounts

- **Ineligible Amount**
- Check Number & Date
- **Payee Information**
- **Prior Paid Amount**
- **Prior Notification Deductible & Coinsurance**
- Health Care Account Amount
  - Billing / Rendering Provider Information
- Other Carrier Paid / Medicare Paid Amount
- Patient Share Amount
- Out of Network Deductible / Coinsurance

**Quick Tips:** 

Additional Paid

- Line-Item Breakdown:
- 0 Service Dates
- Procedure / Revenue Code 0
- 0 Diagnosis
- **HCPCS** Code 0
- 0 **Billed Amount**
- Paid Amount 0
- Ineligible Amount & Code 0
- Discount 0
- Copay / Coinsurance / Deductible 0
- Modifiers 0
- Unit / Time / Miles 0

Note: If the check number is not present on a finalized claim, please allow additional time. The system reflects check information based on the payment schedule of the provider.

### $\rightarrow$ Select **Save this Search** at the top or bottom of the results page to View Saved Searches. Users receive a message confirming the search has been saved. Refer to pages <u>10</u> and <u>11</u> to learn more.

→ Click Print this Page at top or bottom of result page.

| BlueCross Blue<br>of Montana                                                                                                    | Shield            |                |                    |                                                                                                    |                         |       |                                                                      |                                            |                                                          |            |      |                                      |
|----------------------------------------------------------------------------------------------------|-------------------|----------------|--------------------|----------------------------------------------------------------------------------------------------|-------------------------|-------|----------------------------------------------------------------------|--------------------------------------------|----------------------------------------------------------|------------|------|--------------------------------------|
| atient<br>os<br>ender<br>Claim Information                                                                                                    |                   |                | JANE<br>/2010<br>F | Member ID<br>Patient Account<br>Group Number                                                                                            | Number                  | AB    | 3C000001234567<br>138<br>1234                                        | 4 Relation                                 |                                                          |            |      | DOE, JANE<br>SELF                    |
| laim Number<br>seelved Date<br>rocessed Date<br>ervice Dates<br>pproved Length of Stay<br>ospital Payment Indicator<br>idicator Description<br>Payment Information           | 04/12             |                | )/2022<br>2/2022   | Claim Status<br>Custom Status I<br>Status Detail<br>Billed Amount<br>Paid Amount<br>Coinsurance An<br>Copay/Deductib<br>Ineligible Amou | nount<br>le Amount      |       | PAI<br>\$290.<br>\$68.<br>\$0.<br>\$20.<br>\$20.1                    | DRG Ve<br>A DRG We<br>20<br>26<br>20<br>20 | relon                                                    |            |      | N/A<br>N/A<br>0.00000                |
| heck Number<br>heck Date<br>aysee<br>rior Pald Amount<br>rior Notification Deductible<br>rior Notification Colnsurance<br>ealth Care Account Amount<br>ine Level Information |                   | 09/15<br>ABC C |                    | Billing Provider<br>Billing Provider<br>Rendering Provi<br>Rendering Provi<br>Medicare Paid A<br>Patient Share Ar                       | der<br>der NPI<br>mount |       | ABC CLIN<br>123456788<br>ROBERTS, JOH<br>11223344<br>\$0.0<br>\$20.0 | 9 Out of N<br>N Out of N<br>5 Addition     | arrier Paid<br>letwork Dedu<br>letwork Coln<br>lail Paid |            |      | \$0.00<br>\$0.00<br>\$0.00<br>\$0.00 |
| Service<br>Dates Proc/Rev                                                                                                    | DX                | НСРС           | BIII               | ed Pald                                                                                                    | Ineligible              | Codes | Discount                                                             | Сорау                                      | Coins                                                    | Deductible | Mode | Unit/<br>Time/<br>Miles              |
| 04/12/2022 99203<br>04/12/2022                                                                                                    | M25542,<br>M25541 | N/A            | \$290              | 0.00 \$68.26                                                                                                    | \$201.74                | Т43   | \$0.00                                                               | \$20.00                                    | \$0.00                                                   | \$0.00     | N/A  | 1                                    |
| Codes                                                                                                    |                   |                |                    |                                                                                                    |                         |       |                                                                      |                                            |                                                          |            |      |                                      |
| Type Code                                                                                                    | Desc              | cription       |                    |                                                                                                    |                         |       | Addition                                                             | al Action(a)                               | Qu                                                       | ick Tips:  |      |                                      |

## Page 5 of 11

### 5) Detailed Search Results Commercial and Individual Family Markets Claims (continued),

#### Cotiviti, Inc. Code Audit Rationale is available for finalized claims processed on or after Aug. 26, 2019:

- Select View Code Audit Rationale above the service line section or click on the + beside the applicable line(s)
- Once selected, service line(s) denied for Cotiviti logic will expand and display the following:
  - Edit Description
  - Edit Rationale

### Quick Tip:

→ Select Hide Code Audit Rationale or select minus sign (-) to collapse the expanded denial logic.

|                      | Service<br>Dates       | Proc/Rev                    | DX          | НСРС        | Billed                       | Paid        | Ineligible | Codes            | Discount   | Сорау  | Coins    | Deductible              | Mods | Unit/<br>Time/<br>Miles |
|----------------------|------------------------|-----------------------------|-------------|-------------|------------------------------|-------------|------------|------------------|------------|--------|----------|-------------------------|------|-------------------------|
|                      | 5/01/2019<br>5/01/2019 | 29515                       | Z4789       | N/A         | \$100.00                     | \$0.00      | \$100.00   | V29              | \$0.00     | \$0.00 | \$0.00   | \$0.00                  | N/A  | 1                       |
|                      | Paramet<br>Action Re   |                             |             |             | Created Line<br>Submitted on |             |            | Action<br>Not Re | imbursable |        |          | <b>it Source</b><br>yer |      |                         |
| Edit Location Proced |                        |                             |             | Procedure C | ode                          |             | Modifie    | er Code          |            | Un     | it Count |                         |      |                         |
|                      | Payer Po               | licy                        |             |             | 29515                        |             |            | N/A              |            |        | 1        |                         |      |                         |
|                      |                        | Edit Descript<br>AS SUBMITT |             | UNITS EX    | CEEDING TH                   | IE MUE TH   | RESHOLD.   |                  |            |        |          |                         |      |                         |
|                      | Cotiviti E             | Edit Rational               | e           |             |                              |             |            |                  |            |        |          |                         |      |                         |
|                      | Per plan               | policy, units i             | n excess of | f the MUE   | alue may no                  | t be billed |            |                  |            |        |          |                         |      |                         |

### Additional Action(s) for Applicable Ineligible Reason Codes:

View Additional Action(s) to understand what further step(s) may be taken for certain claim denial scenarios

Note: Additional Action(s) only display for certain ineligible reason codes.

| Service<br>Dates         | Proc/Rev | DX    | нсрс         | Billed          | Paid         | Ineligible                                                | Codes          | Discount            | Сорау        | Coins        | Deductible         | Mods           | Unit/<br>Time/<br>Miles |
|--------------------------|----------|-------|--------------|-----------------|--------------|-----------------------------------------------------------|----------------|---------------------|--------------|--------------|--------------------|----------------|-------------------------|
| 05/01/2019<br>05/01/2019 | 29515    | Z4789 | N/A          | \$100.00        | \$0.00       | \$100.00                                                  | V29            | \$0.00              | \$0.00       | \$0.00       | \$0.00             | N/A            | 1                       |
| 05/01/2019<br>05/01/2019 | A4590    | Z4789 | N/A          | \$65.00         | \$0.00       | \$5.00                                                    | T42            | \$0.00              | \$0.00       | \$0.00       | \$60.00            | N/A            | 1                       |
| Codes                    |          |       |              |                 |              |                                                           |                |                     |              |              |                    |                |                         |
| Туре                     | Code     | De    | scription    |                 |              |                                                           |                | Additio             | onal Action( | s)           |                    |                |                         |
| Ineligible<br>Reason     | V29      | The   | e informatio | n submitted o   | on the claim | exceeding the N<br>n is inconsisten<br>ed for the disalle | t with current | . Access<br>context |              | ode Audit Ra | tionale link above | e for addition | nal                     |
|                          | T42      |       | -            |                 |              | this service. So                                          |                | ed Refer to         | o the Fee Sc | hedule for p | ricing allowance.  |                |                         |
| Ineligible<br>Reason     |          | by    | a paracipat  | ing/notifiont p |              |                                                           |                | N                   |              |              |                    |                |                         |

## Page 6 of 11

### 5) Detailed Search Results Commercial and Individual Family Markets Claims (continued)

There may be instances when providers receive a claim withdrawn notification after submission to BCBSMT. Providers can also determine why a claim was withdrawn via the Availity Claim Status tool response.

- Refer to the Custom Status Description field to view the reason why the claim was withdrawn
- > After addressing the reason, resubmit the claim electronically to the local BCBSMT plan for processing

| S Claim Statu                                                                                             | S                        |                                               |                                            |
|----------------------------------------------------------------------------------------------------|--------------------------|-----------------------------------------------|--------------------------------------------|
| ustomer ID 12345 Excl<br>ansaction ID XXXX-XXXX-123                                                       |                          | Save this Search Print this Page              | e 🔒 New Search Edit Searc                  |
| BlueCross Blues<br>of Montana<br>Patient Information                                                      | hield                    |                                               |                                            |
| Patient                                                                                                   | DOE, JANE                | Member ID                                     | ABC123456789                               |
| DOB                                                                                                    | 01/01/1935               | Patient Account Number                        | DOE123456789                               |
| Gender                                                                                                    | F                        | Group Number                                  | 123456                                     |
| Claim Information                                                                                         |                          |                                               |                                            |
| Claim Number                                                                                              | 123456789010X00          | Claim Status                                  | DENIED                                     |
|                                                                                                    |                          |                                               |                                            |
|                                                                                                    | 10/01/2021               | Custom Status Description                     | Disapproved - For membership               |
| Received Date                                                                                             | 10/01/2021<br>10/06/2021 | Custom Status Description<br>Status Detail    | Disapproved - For membership               |
| Received Date<br>Finalized Date                                                                           |                          |                                               | Disapproved - For membership<br>\$2,533.30 |
| Received Date<br>Finalized Date<br>Service Dates                                                          | 10/06/2021               | Status Detail                                 | :                                          |
| Received Date<br>Finalized Date<br>Service Dates<br>Approved Length of Stay                               | 10/06/2021               | Status Detail<br>Billed Amount                | \$2,533.30<br>\$0.00                       |
| Received Date<br>Finalized Date<br>Service Dates<br>Approved Length of Stay<br>Hospital Payment Indicator | 10/06/2021               | Status Detail<br>Billed Amount<br>Paid Amount | \$2,533.30                                 |

## Page 7 of 11

## **Claim Status Tool User Guide**

### 6) Detailed Search Results Government Programs Claims

The following information is returned for government programs claims after the corresponding claim is selected and/or the Claim Number search is completed:

- Claim Number
- Received Date
- Finalized Date
- Service Dates
- Claim Status
- Allowed Amount
- Billed Amount
- Paid Amount
- Coinsurance Amount

- Copay & Deductible Amounts
- Ineligible Amount
- Sequestration Amount
- Medicare Paid Amount
- Check Status & Check Number
- Check Amount & Check Date
- Payee Information
- Billing Provider Information
- Rendering Provider Information

- <u>Line-Item Breakdown</u>:
  - Service Dates
  - Revenue / Procedure Code
  - Modifier
  - Quantity
  - Diagnosis
  - Ineligible Code & Amount
  - Allowed Amount
  - Paid Amount
  - Sequestration Amount
  - Copay / Coinsurance / Deductible

**Note:** If the check number is not present on a finalized claim, please allow additional time. The system reflects check information based on the payment schedule of the provider.

### Quick Tips:

- → Select Save this Search at the top or bottom of the results page to View Saved Searches. Users receive a message confirming the search has been saved. Refer to pages <u>10</u> and <u>11</u> to learn more.
- $\rightarrow$  Click **Print this Page** at top or bottom of result page.

|                                                                                                    | /                |                   |            |             |
|----------------------------------------------------------------------------------------------------|------------------|-------------------|------------|-------------|
| Customer ID         12345         Exchange Date         03/20/2023           Transaction ID         999999999999999999999999999999999999 | Save this Search | Print this Page 🖨 | New Search | Edit Search |
| 🔄 🗑 Blue Cross Medicare Advantage"                                                                                                    |                  |                   |            |             |

#### Patient Information

Claim Status

| Patient                | Doe, Jane               | Member ID              | 123456789           | Subscriber              | Doe, Jane     |
|------------------------|-------------------------|------------------------|---------------------|-------------------------|---------------|
| DOB                    | 12/20/1943              | Patient Account Number | JD99999             | Relationship            | SELF          |
| Gender                 | F                       | Group Number           | 0000000             |                         |               |
| Claim Information      | n                       |                        |                     |                         |               |
| Claim Number           | 9999999999999           | Claim Status           | FINALIZED           | Coinsurance Amount      | \$0.00        |
| Received Date          | 02/06/2020              | Allowed Amount         | \$0.00              | Copay Amount            | \$0.00        |
| Finalized Date         | 02/17/2020              | Billed Amount          | \$222.00            | Deductible Amount       | \$0.00        |
| Service Dates          | 01/26/2020 - 01/26/2020 | Paid Amount            | \$0.00              | Ineligible Amount       | \$222.00      |
| Bill Type Code         | N/A                     | DRG Code               | N/A                 | Sequestration Amount    | \$0.00        |
| Approved Length of Sta | y N/A                   |                        |                     | Medicare Paid Amount    | \$0.00        |
| Payment Informa        | ition                   |                        |                     |                         |               |
| Check Status           | CREATED                 | Payee                  | ABC CLINIC          | Billing Provider        | ABC CLINIC    |
| Check Number           | 999999                  | Payee Tax ID           | 123456789           | Billing Provider NPI    | 1999999999    |
| Check Amount           | \$5,769.06              | Payee Address          | 123 ANYWHERE ST.    | Billing Provider Tax ID | 123456789     |
| Check Date             | 02/17/2020              |                        | CITY, XX 12345-1234 | Rendering               | ABC CLINIC    |
|                        |                         |                        |                     | Provider                | MEDICAL GROUP |
|                        |                         |                        |                     | Rendering Provider NPI  | 100000000     |

#### Line Level Information

| Service<br>Dates            | Proc  | Rev | Mods      | Qty                                                                              | DX    | Codes    | Billed                                                                                     | Allowed     | Paid   | Seq<br>Amt | Coins   | Deductible | Ineligible |
|-----------------------------|-------|-----|-----------|----------------------------------------------------------------------------------|-------|----------|--------------------------------------------------------------------------------------------|-------------|--------|------------|---------|------------|------------|
| 01/26/2020<br>01/26/2020    | 99239 | N/A | N/A       | 0                                                                                | R6510 | 70h      | \$222.00                                                                                   | \$0.00      | \$0.00 | \$0.00     | \$0.00  | \$0.00     | \$222.00   |
| Codes                       |       |     |           |                                                                                  |       |          |                                                                                            |             |        |            |         |            |            |
| Туре                        |       | Co  | de        |                                                                                  | Desc  | cription |                                                                                            |             | Additi | onal Actio | on(s) < |            |            |
| Remark                      | k 70h |     |           | Missing/invalid ICD-10 diagnosis<br>code(s). Please resubmit corrected<br>claim. |       |          | Diagnosis code is missing or invalid. Please resubmit with the appropriate diagnosis code. |             |        |            |         |            |            |
|                             |       |     |           |                                                                                  |       |          |                                                                                            |             |        |            |         | _          |            |
| ustomer ID<br>ransaction IE |       |     | e Date 03 |                                                                                  |       |          | Sav                                                                                        | e this Sear | ch     | Print this | Page 🖨  | New Sear   | ch Edit S  |

### Quick Tips:

123456789

Rendering Provider Tax ID

- → Ineligible reason codes display in the Codes field.
- → View ineligible reason code descriptions in the Codes section.
- View Additional Action(s) to understand what further step(s) may be taken for certain claim denial scenarios. Additional Action(s) only
  - displays for certain ineligible reason codes.

## Page 8 of 11

## 7) HIPAA Standard Claim Status 276 request

Use the HIPAA Standard tab to acquire basic claim status (276/277 transaction).

- Enter the Provider and Patient Information in the 276 request
- Select Submit

| Member Claim Number (HIPAA Standard)                 | View Saved Searches                           |
|------------------------------------------------------|-----------------------------------------------|
| Provider Information                                 |                                               |
| Is the provider the same as the organization name? 📀 |                                               |
| ● Yes ○ No                                           |                                               |
| Select a Provider 😮 optional                         | Provider NPI 📀                                |
| Select                                               |                                               |
| Patient Information                                  |                                               |
| Select a Patient optional                            | Member ID 📀                                   |
| Select V                                             |                                               |
| Patient Last Name                                    | Patient First Name optional                   |
| Patient Date of Birth                                | Patient Gender optional                       |
| MM/DD/YYYY                                           | Select 🗸                                      |
| Patient Account Number 🥹 optional                    | Patient's Relationship to Subscriber optional |
|                                                      | Self                                          |
| Claim Information                                    |                                               |
| Service Dates 📀                                      |                                               |
| From Date -                                          | To Date                                       |
| Claim Number optional                                | Claim Amount optional                         |
|                                                      |                                               |
| Institutional Bill Type optional                     | Submit                                        |

#### **Quick Tips:**

- $\rightarrow$  Fields labeled as optional may be completed but are not required to receive a 277 response.
- → If you do not know the patient account number, you may enter "unknown" in the optional Patient Account Number field, and the account number will be returned in the 277 response.

## Page 9 of 11

## 7) HIPAA Standard Claim Status 277 response (continued)

The following information is returned in the HIPAA Standard 277 response, if applicable:

- Claim Number
- Billed Amount
- Service Dates
- Paid AmountCheck Number
- Processed Date
- Claim Status
- Check NumberDenial Reason

| Claim Status                                                                       |                                                                                                    |                                           |                                        | Give Feedback New Search Edit Search       |
|------------------------------------------------------------------------------------|----------------------------------------------------------------------------------------------------|-------------------------------------------|----------------------------------------|--------------------------------------------|
|                                                                                    |                                                                                                    |                                           |                                        | Transaction ID: 1111111111 As of 3/20/2023 |
| DOE, JANE Patient<br>Patient ID<br>ABC123456789<br>DOB<br>01/01/2010               | Subscriber<br>DOE, JANE                                                                                                    | Prov                                      | ider<br>C CLINIC<br>ider ID<br>4567890 | BlueCross BlueShield<br>of Montana         |
| 00000000000000000000000000000000000000                                             |                                                                                                    |                                           | Billed<br>\$290.00                     | Paid<br>N/A                                |
| 00000000011X 00<br>DENIED<br>09/10/2020 -<br>09/10/2020<br>Processed<br>09/13/2020 | Status as of <b>09/05/2020</b> <ul> <li>Finalized/Adjudication Complete No</li> <li>Claim/Encounter has been adjudica</li> <li>forthcoming</li> <li>Balance due from the subscriber</li> </ul> |                                           |                                        |                                            |
| Paid<br>\$0.00                                                                     | Check Number<br>N/A                                                                                                    |                                           |                                        |                                            |
|                                                                                    | Dates of Service<br>09/01/2020 – 09/01/2020<br>Billed<br>\$290.00                                                                                                    | Procedure Code<br>99203<br>Paid<br>\$0.00 | Quantity<br>1                          | Status<br>FINALIZED                        |
|                                                                                    | Status as of <b>09/05/2020</b> <ul> <li>Finalized/Adjudication Complet</li> <li>Balance due from the subscrib.</li> </ul>                                                                      | te No payment forthcoming. The Claim      | /Encounter has been adjudicated a      | nd no further payment is forthcoming       |

### Quick Tip:

→ If the information returned does not provide enough detail, complete the transaction using either the Member or Claim Number search option.

## Page 10 of 11

## 8) View Saved Searches

The View Saved Searches dashboard enables the user to view specific claim status searches that were previously saved. Users can save up to 100 searches in your claim status dashboard.

Note: These saved searches are specific to the provider's Organization, payer selected, and user who submitted the transaction.

Select View Saved Searches on the Member and/or Claim Number search tabs to access previously Saved Searches

| Organization                |                     | Payer 😮    |                       |
|-----------------------------|---------------------|------------|-----------------------|
| ABC ORGANIZATION            | ~ ]                 | BCBSMT     | ~                     |
| Member Claim Number         | HIPAA Standard      | View S     | aved Searches         |
| Fields marked with an aster | isk * are required. |            |                       |
| * Select a Provider 😧       | ~                   |            | ber ID 😧<br>123456789 |
| * Group Number              | * Service Dates 😢   |            |                       |
| 123456                      | 01/01/2023          | 02/01/2023 |                       |
|                             |                     | Submit     | Clear Form            |

- In the View Saved Searches dashboard, use the Search option by to entering the patient's name or provider NPI number to locate specific saved searches
- Locate the saved claim status search you want to view and select View/Action button

Note: A saved search will be removed after 45 days of not being viewed.

| s Clair         | n Statı    | IS         |                |            |                      |                               |                |
|-----------------|------------|------------|----------------|------------|----------------------|-------------------------------|----------------|
| earch<br>Search |            |            | ٩              |            |                      |                               |                |
| rganization     |            |            | *              | Payer 😢    |                      |                               |                |
| ABC ORGANIZ     | ATION      |            | ~]             | BCBSMT     | -                    |                               |                |
| Saved Searche   | 95         |            |                |            | Delete               | Displaying<br>Selected Search | 2 saved search |
| Patient ≑       | Provider 🖨 | NPI        | Claim Number   | Saved Date | Last Searched        | View/Action                   | Delete Search  |
| DOE, JANE       | ABC CLINIC | 1234567890 | 9999999999990X | 3/20/2023  | a few seconds<br>ago | ß                             |                |
| DOE, JOHN       | ABC CLINIC | 1234567890 | 9999999999990X | 3/21/2023  | 17 hours ago         | C                             |                |
|                 |            |            |                |            |                      | ·/                            |                |

Continue to next page

## Page 11 of 11

## 9) Deleting Saved Searches

- From the Saved Searches tab, select the Delete Search check box to remove the saved search from your dashboard
- > The user will receive a validation message after the search has been deleted

Note: If you want to delete all saved searches at once, select the Select All button.

| 9 | S Clain                     | n Statu     | IS         |                 |                   |                      |                 |                  |
|---|-----------------------------|-------------|------------|-----------------|-------------------|----------------------|-----------------|------------------|
| C | earch<br>Search             |             |            | ٩               |                   |                      |                 |                  |
| C | rganization<br>ABC ORGANIZA | TION        |            | · ·             | Payer 😧<br>BCBSMT |                      |                 |                  |
|   | Saved Searche               | s           |            | ,               |                   |                      | Displaying      | 2 saved searches |
|   |                             |             |            |                 |                   | Delete S             | Selected Search | es Select All    |
|   | Patient ≎                   | Provider \$ | NPI        | Claim Number    | Saved Date        | Last Searched        | View/Action     | Delete Search    |
|   | DOE, JANE                   | ABC CLINIC  | 1234567890 | 9999999999990X  | 3/20/2023         | a few seconds<br>ago | ď               |                  |
|   | DOE, JOHN                   | ABC CLINIC  | 1234567890 | 99999999999990X | 3/21/2023         | 17 hours ago         | ď               |                  |

Have questions or need additional education? Email the BCBSMT Provider Education Consultants.

Be sure to include your name, direct contact information & Tax ID or billing NPI.

Cotiviti, INC. is an independent company that provides medical claims administration for BCBSMT. Cotiviti is solely responsible for the products and services that it provides.

Availity is a trademark of Availity, LLC, a separate company that operates a health information network to provide electronic information exchange services to medical professionals. Availity provides administrative services to BCBSMT. BCBSMT makes no endorsement, representations or warranties regarding third party vendors and the products and services they offer.